## **¿Cómo ingreso a Kimche Familia?**

Si es la primera vez que accedes, una vez instalada la App en tu teléfono móvil, debes dirigirte a la sección de "**Registro**".

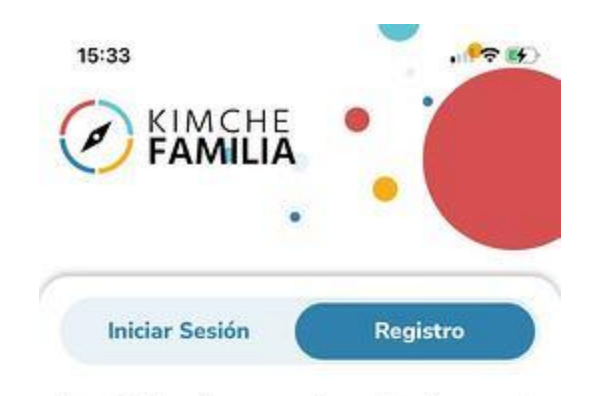

Para iniciar el proceso de registro ingresa tu RUN, este debe coincidir con los datos de registro proporcionados al colegio

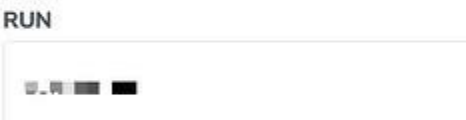

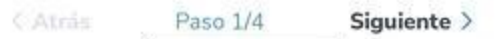

Ingresa tu Rut según el formato indicado y aprieta "**Siguiente**" en la esquina inferior derecha de tu pantalla.

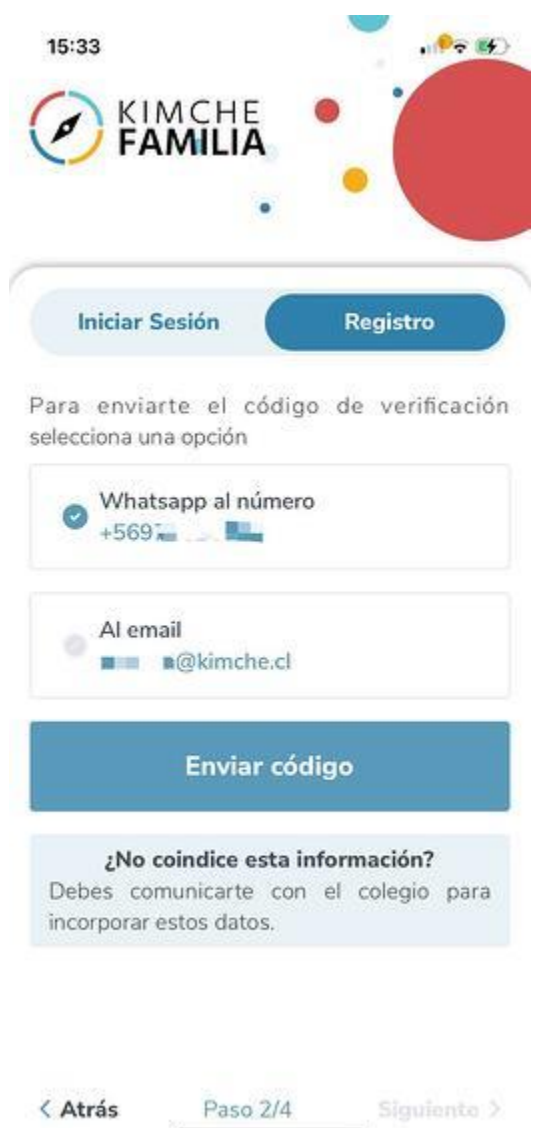

Ahora, se te solicitará **escoger tu teléfono móvil (WhatsApp) o tu correo para recibir un código dinámico.**

Puede ser que sólo aparezca una de las opciones, esto dependerá de cuán completa esté la información brindada por el colegio.

Si esta no coincide, **por favor comunícate con el profesor jefe de tu hijo.**

Para este ejemplo, seleccionaremos la opción de **WhatsApp** y apretamos **"Enviar código".**

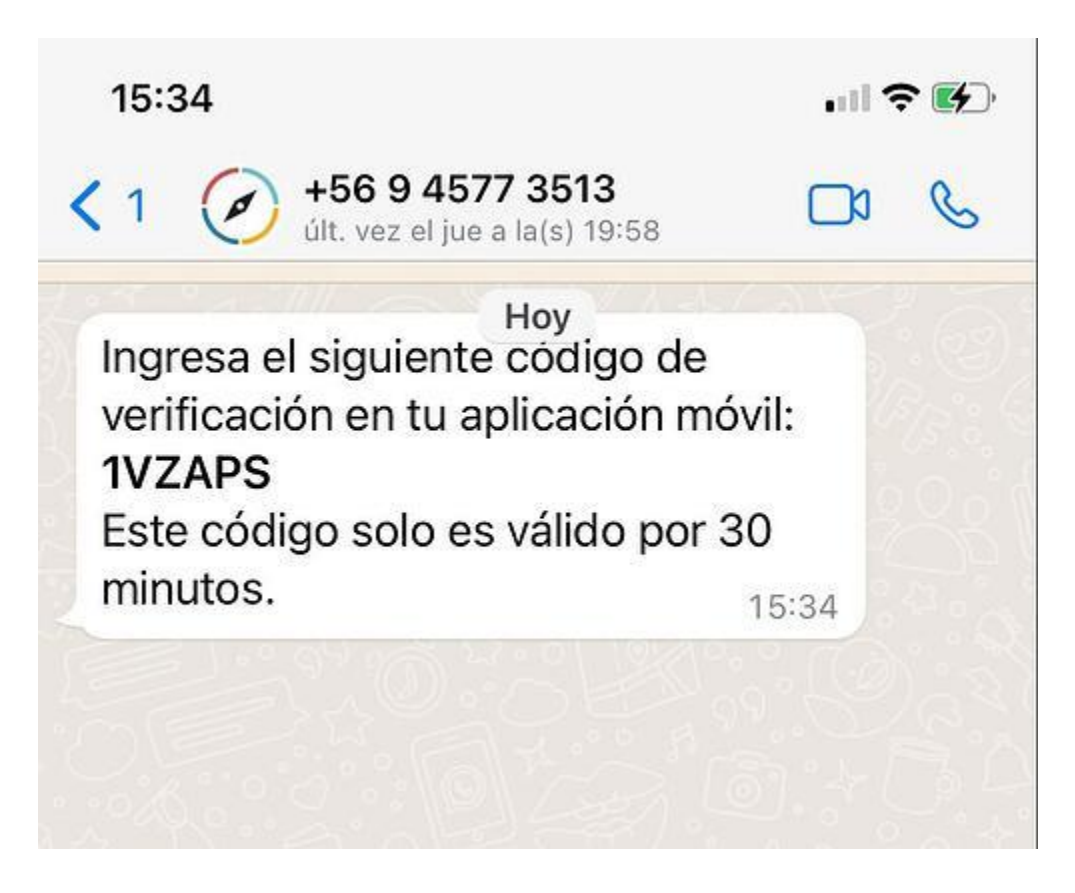

Abre WhatsApp en tu teléfono móvil e **ingresa el código en Kimche Familia**

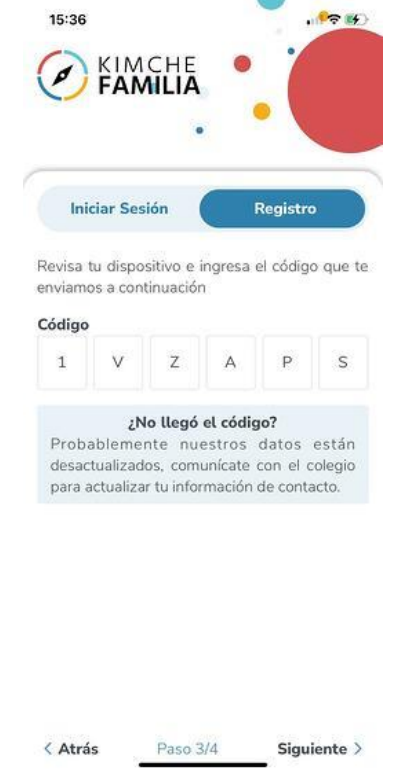

## Selecciona "Siguiente" y **configura una contraseña para ingresar. Cuando termines, aprieta "Siguiente".**

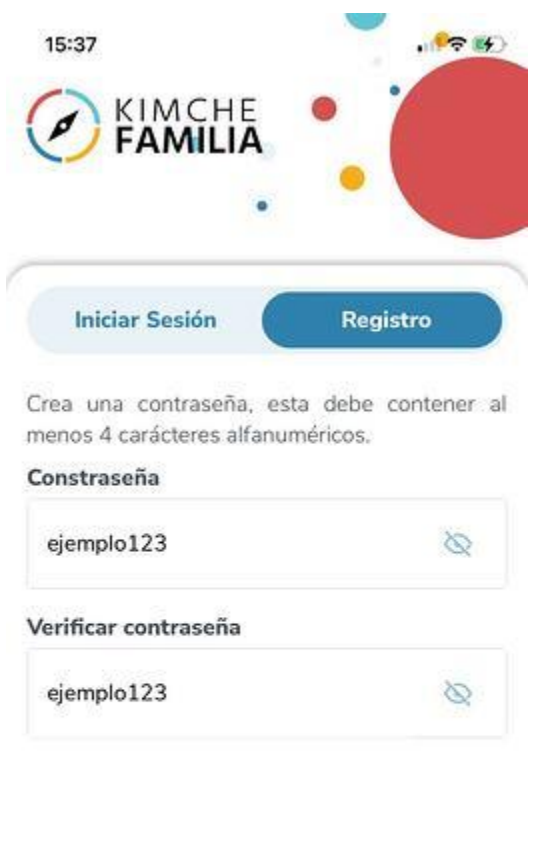

< Atrás

Siguiente >

**¡Y listo! Ya estarás dentro de Kimche Familia y podrás visualizar la información de tu/s hijo/s en la plataforma.**

Paso 4/4

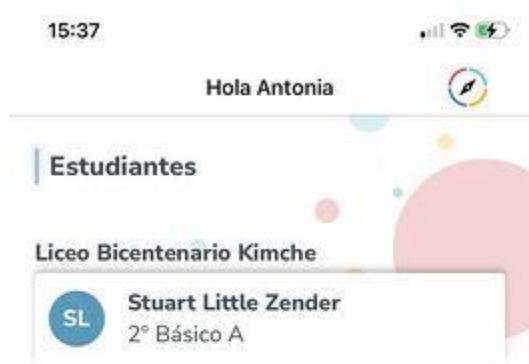

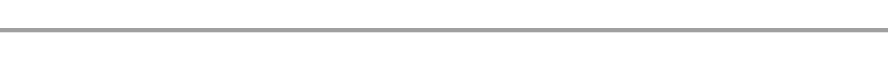

හි

## **¿Por qué no puedo ingresar a Kimche Familia?**

 $\hat{\omega}$ 

Si intentaste el registro e inicio de sesión mencionado arriba y aun así no puedes ingresar a la App, comunícate con el profesor jefe de tu hijo/a. Es posible que aún no hayas sido asignado/a como apoderado/a de tu hijo/a en el Libro Digital de Kimche.

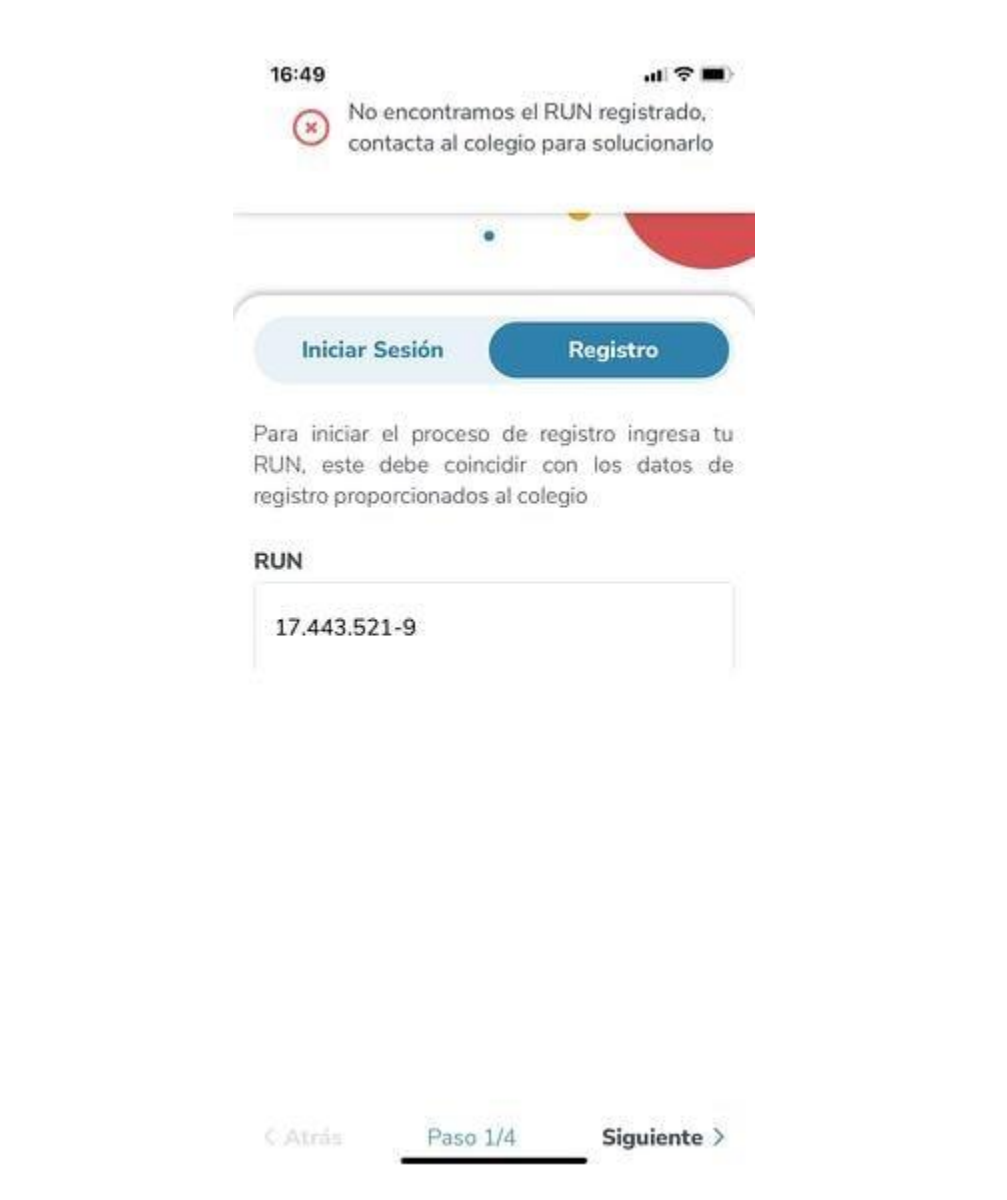

## **No recuerdo mi contraseña de Kimche Familia, ¿qué hago?**

Si olvidaste tu contraseña escoge la opción **"Recuperar contraseña"** en la parte inferior de la pantalla.

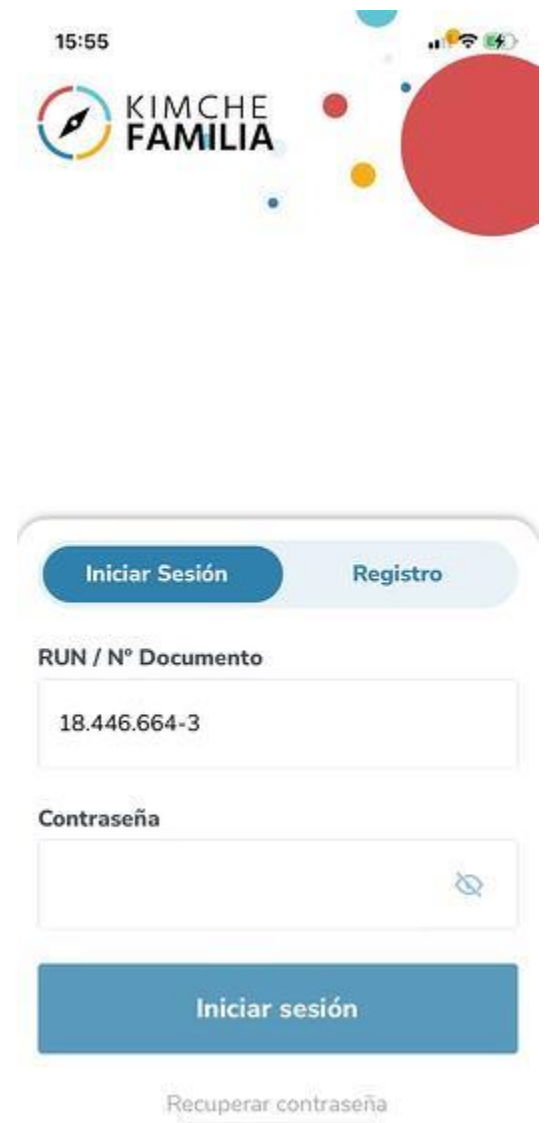

Se abrirá una nueva ventana donde debes **ingresar tu rut y seleccionar "Restablecer contraseña".**

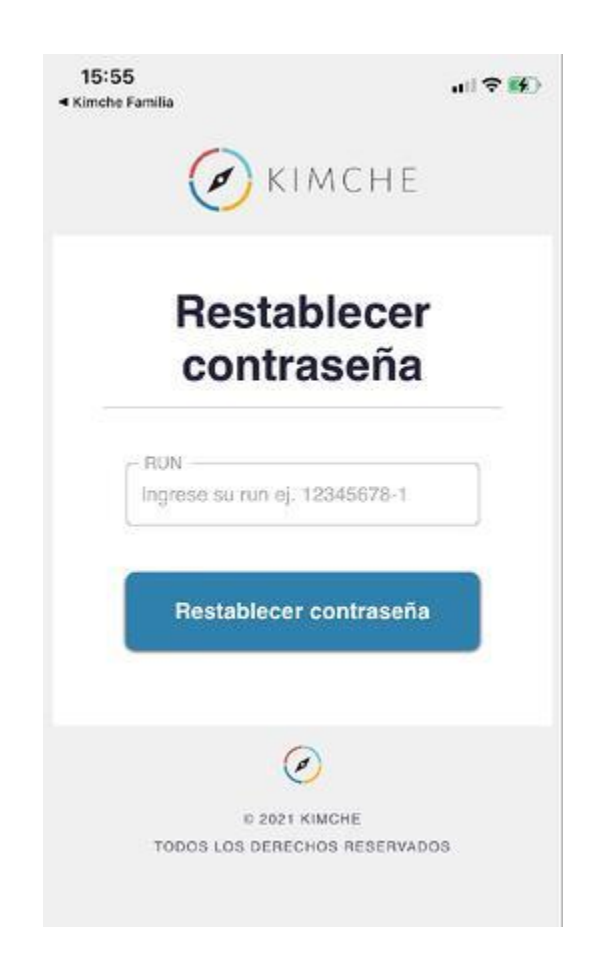

Te llegará un **correo electrónico** a la dirección de e-mail asociada con el establecimiento de tu hijo/a.

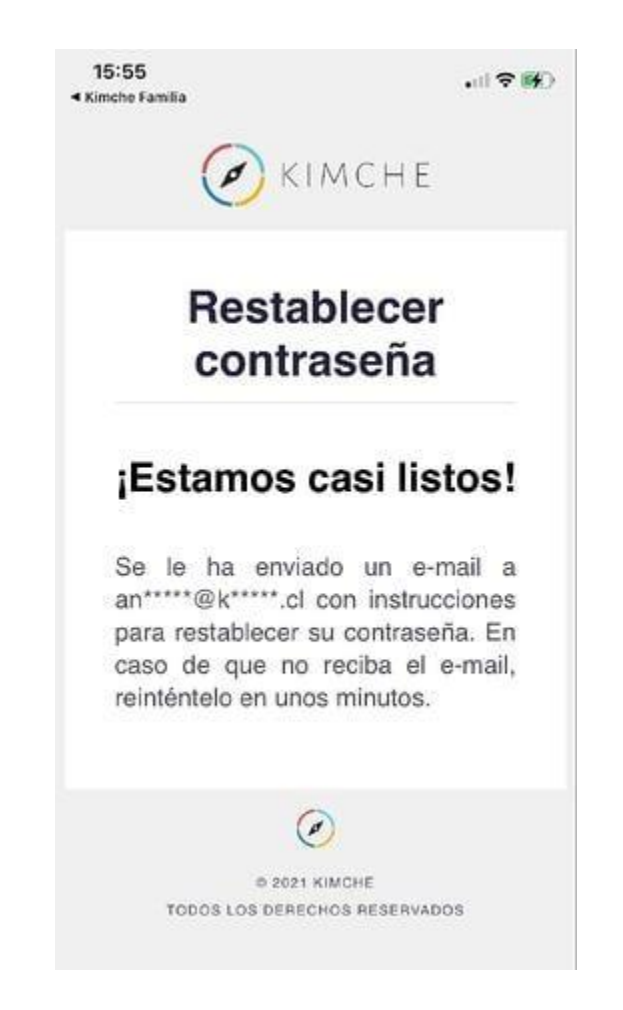

El remitente será **"Equipo Kimche"** y aparecerá en tu bandeja de entrada con el asunto **"Recupera la contraseña de tu cuenta en Kimche".**

**Haz clic en el botón para restablecer contraseña.**

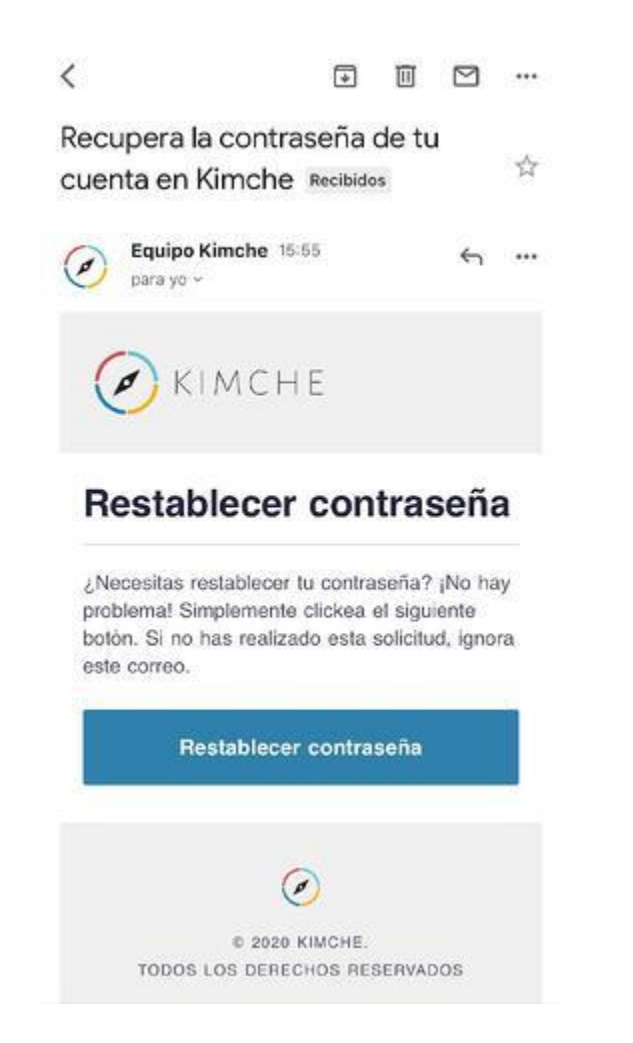

**Crea una nueva contraseña y confirma el cambio seleccionando "Cambiar mi contraseña".**

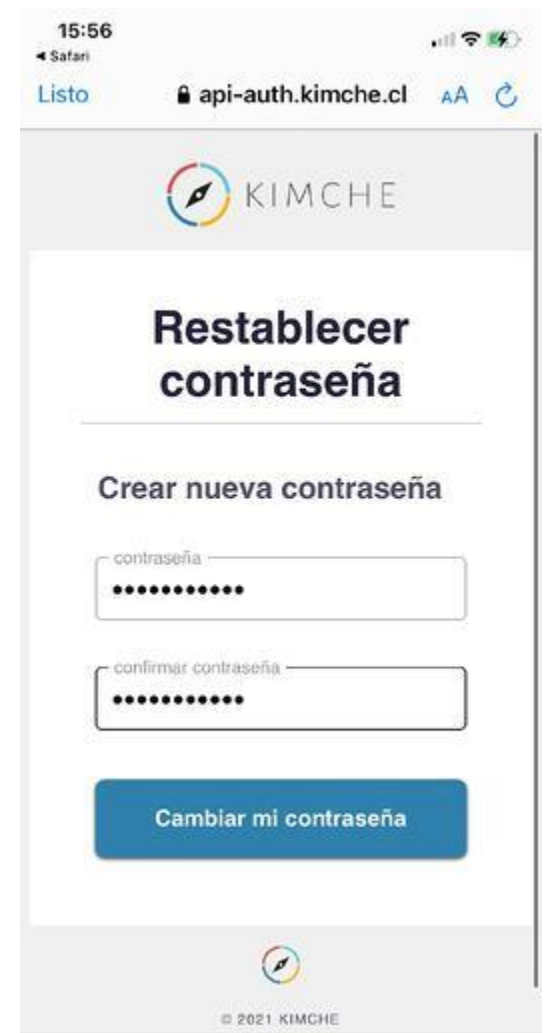

**Vuelve a la App e ingresa con tu nueva clave.**

¡**Importante**! ⚠️ Si intentas recuperar contraseña y, luego de ingresar tu Rut, te aparece el siguiente mensaje, debes contactarte con el **profesor jefe de tu hijo/a** para que actualicen tu correo electrónico en los registros del colegio.